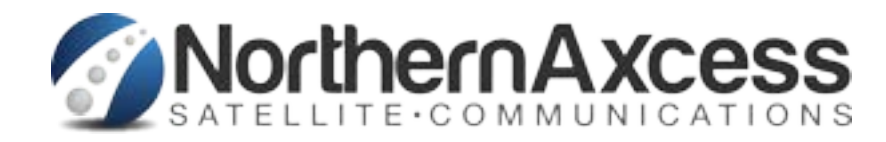

# Wideye iSavi Release Notes For version R01.0.2 Released 1-29-15

## Firmware download information

#### **Download the Firmware version R01.0.2 from our site here or the Manufactureer site listed here below**:

[1. http://www.northernaxcess.com/content/isathub-support/Wideye-iSavi/Wideye-iSavi-Firmware](http://www.northernaxcess.com/content/isathub-support/Wideye-iSavi/Wideye-iSavi-Firmware-version-R01-0-2-at-northernaxcess.zip)version[-R01-0-2-at-northernaxcess.zip](http://www.northernaxcess.com/content/isathub-support/Wideye-iSavi/Wideye-iSavi-Firmware-version-R01-0-2-at-northernaxcess.zip)

2. [http://www.wideye.com.sg \(C](http://www.wideye.com.sg)lick on "Support > Downloads" to go to the firmware download options)

3. <http://www.inmarsat.com/support/bgan-firmware>

**Please refer to firmware upgrade instructions here below**

#### **Enhancements and bug fixes in this release**

The enhancements and bug fixes included in this release (compared to the earlier firmware release R01.0.1) are the following:

- **• Stability improvements with updated BGAN protocol stack**
- **Included HTTP/HTTPS hostname filtering feature to firewall**
- **Included backup/restore option to firewall settings**
- **Included warning message page when browsing web pages without active data connection**
- **Improved call handling by releasing an ongoing call when connected smart device is no longer within WiFi coverage**
- **Included improved battery charging/discharging management**
- **Improved satellite pointing algorithm via pointing LEDs**
- **Improved handling of multi-language characters when sending messages via Voice App**
- **Support BGAN specific error codes via Voice App**
- **WEB MMI login password recovery token extended to 24hrs**
- **GPS can be appended when sending SMS via WEB MMI**
- **Fixed an issue of not able to set WiFi encryption type to AES (CMP)**
- **Changed "Terminal to SIM" to "Terminal PIN" under SETTINGS > Security**
- **Enhanced telnet security**
- **Other general bug fixes and improvements**

## Firmware Upgrade Instructions

### 1. Entering Safe Mode

- 1.1 Connect your personal computer to the Wi-Fi of your iSavi™.
- 1.2 Login to Web MMI by typing [http://192.168.1.35 or](http://192.168.1.35) [http://iSavi in](http://iSavi)to the address bar of the web browser.
- 1.3 Navigate to **Settings > Terminal Settings> Firmware Upgrade** to perform firmware upgrade. Your iSavi™ will reboot into safe mode once you click the Firmware Upgrade button.

**Note: Please have the external power adapter connected before starting the firmware upgrade process** 

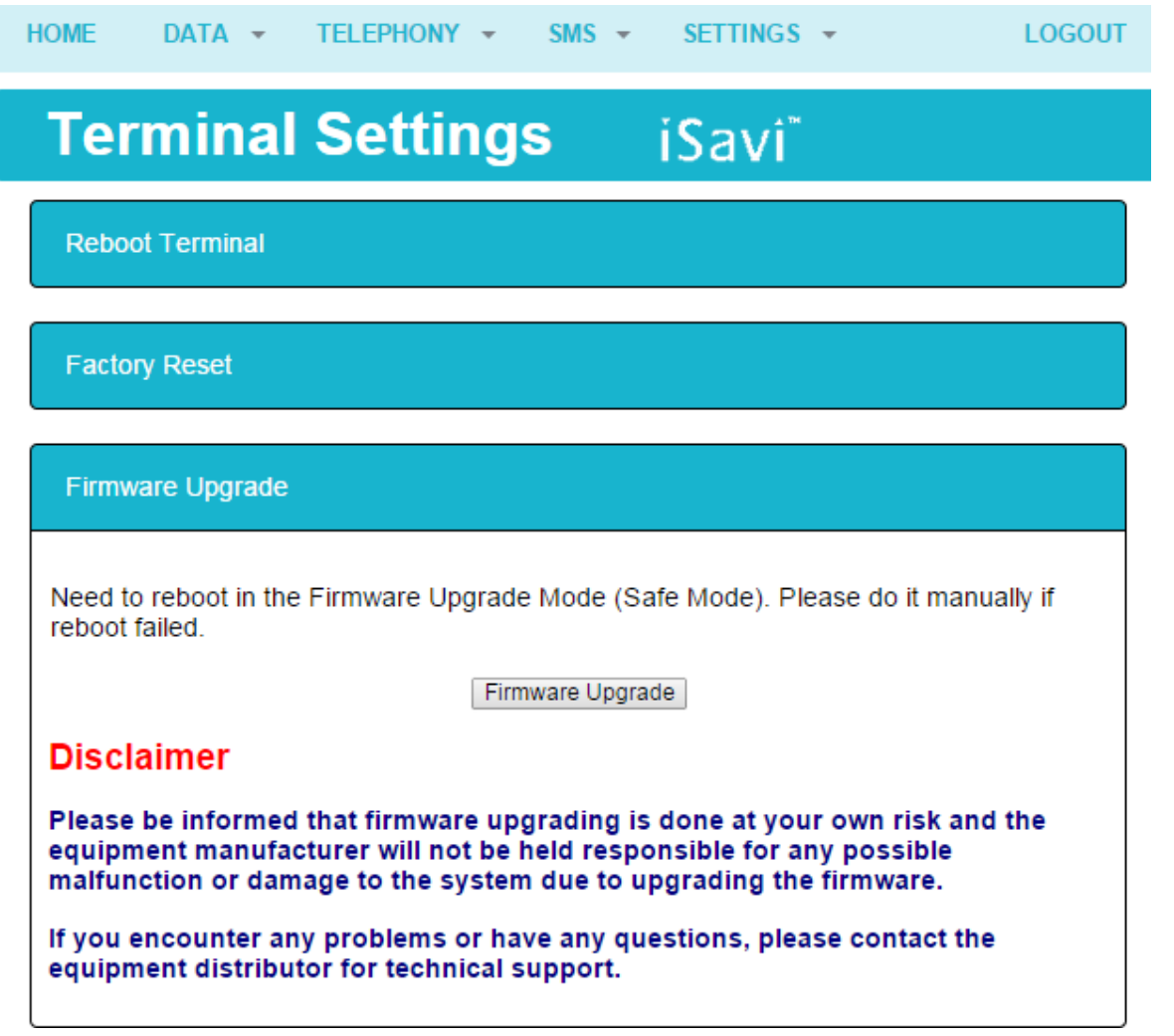

- 1.4 All of the four Antenna Pointing LEDs are in AMBER colour when Safe Mode is triggered successfully.
- 1.5 Connect your personal computer to the Wi-Fi of your iSavi™ .
- 1.6 Login to the Web MMI in safe mode by typing [http://192.168.1.35 or](http://192.168.1.35) [http://iSavi in](http://iSavi)to the address bar of any web browser.

## 2. Starting Firmware Upgrade

2.1 Browse to the file location of the new firmware, select and click Upload

**Note: Please have the external power adapter connected while upgrading the firmware** 

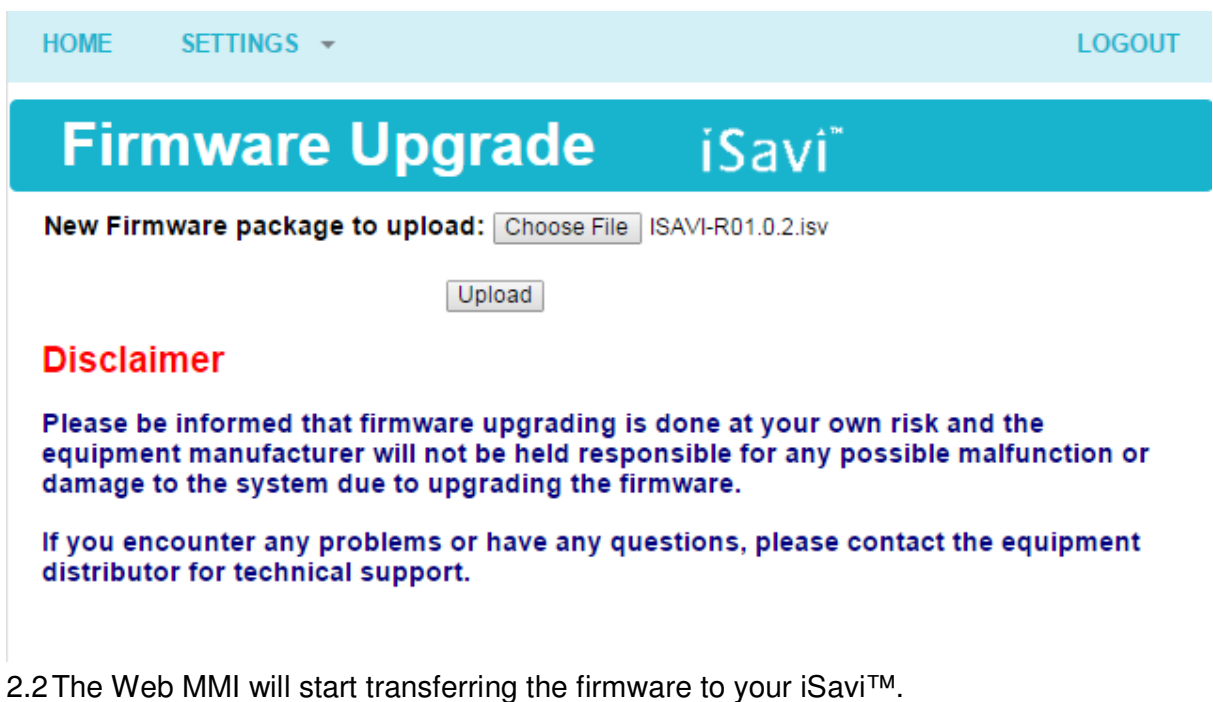

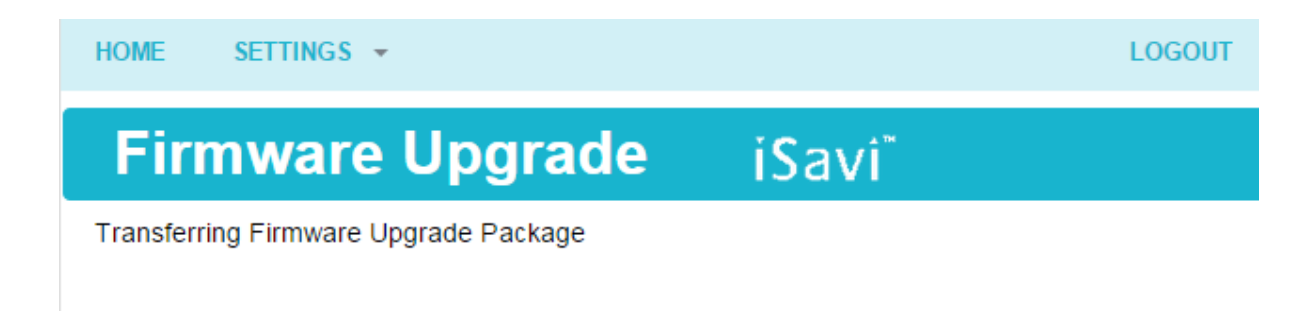

2.3 Firmware upgrade process will start once the firmware is successfully transferred.

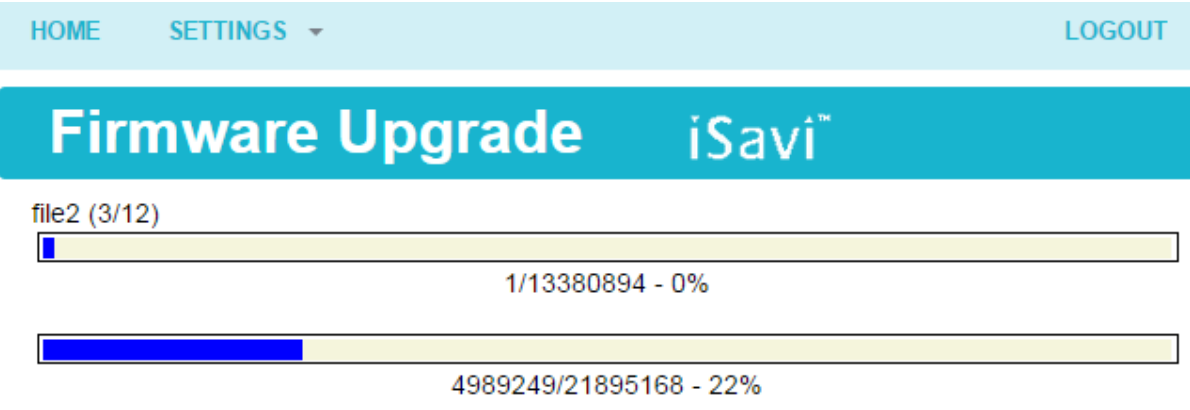

2.4 Firmware upgrade will take less than 10 minutes to complete. You will be prompted with the result: **Firmware Upgrade Completed** message.

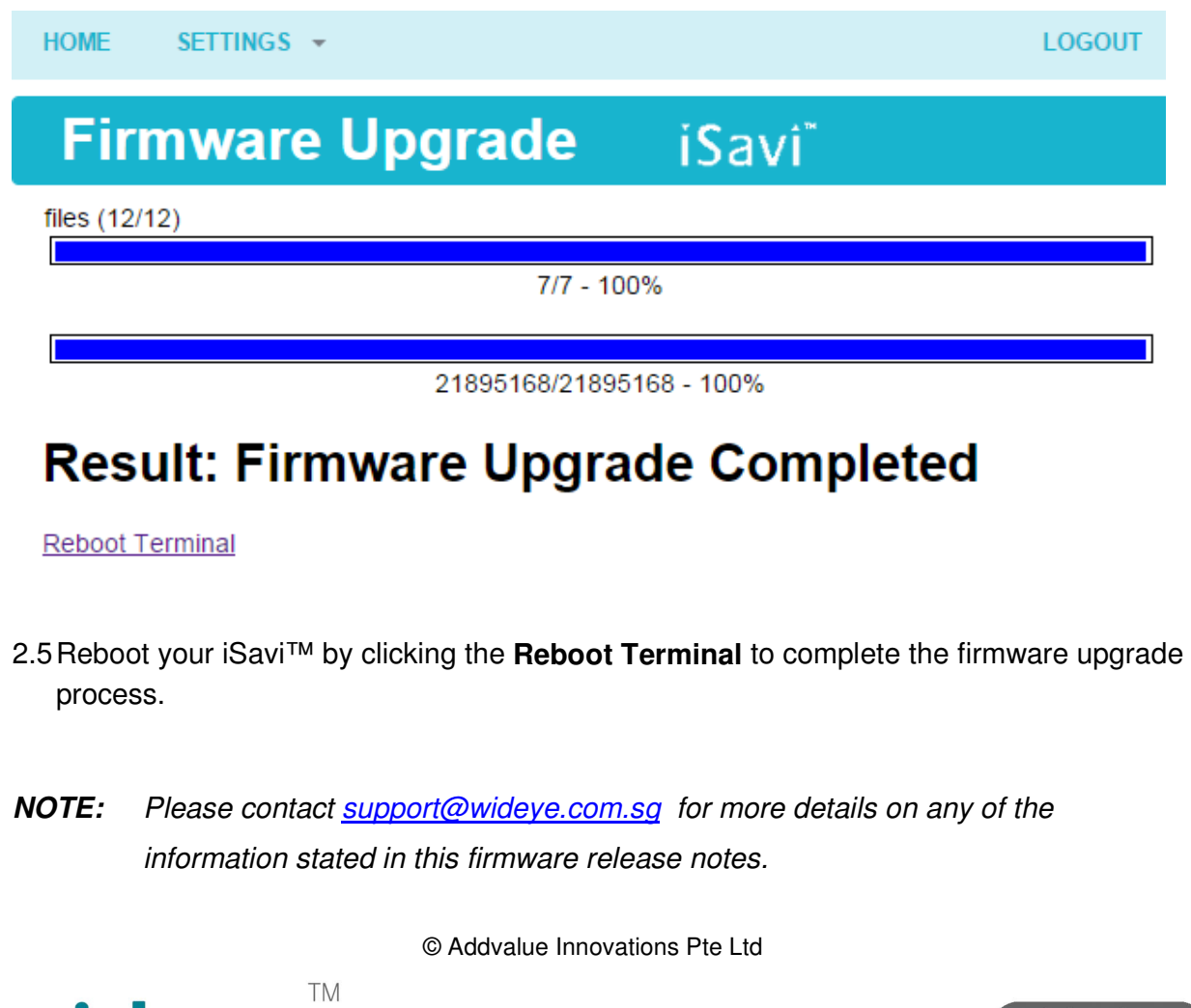

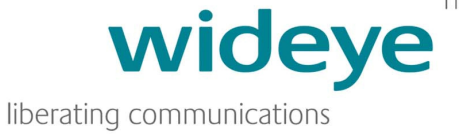

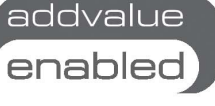

**For any other questions feel free to call NorthernAxcess at 877-299-9931, or email us at [support@northernaxcess.com](mailto:support@northernaxcess.com)**